# SONOMA COUNTY SMARTCARE

End User Training

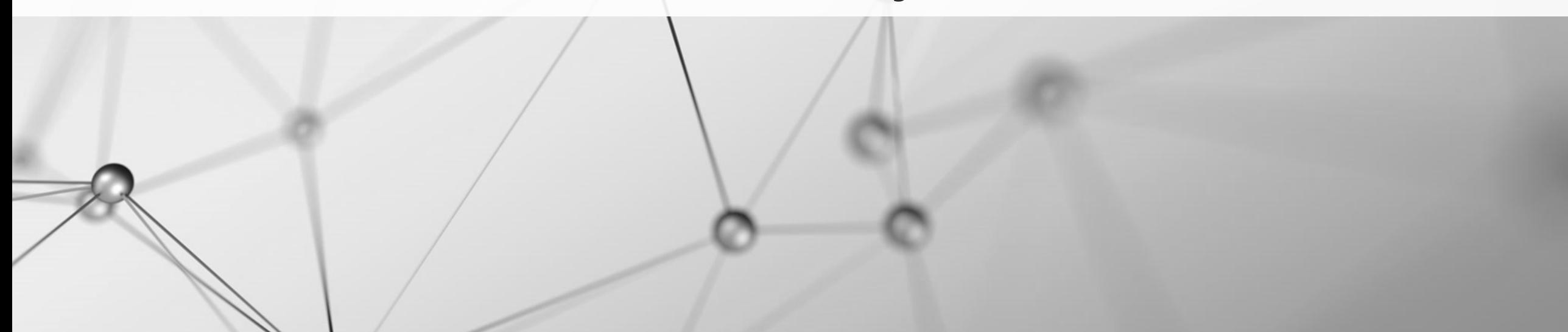

#### AGENDA

- · Introductions
- Role of Superusers
- Training Plan
- Logging into Moodle
- Logging into SmartCare
- Complete Moodle Courses
- Return to Teams Meeting at 15:00 for Q&A and Teachbacks

NOTE: If you did not receive an email from the Resource Management Unit (RMU) with your SmartCare Train login information, you are not set up in the system and will not be able to practice what you are learning in the training until you have that login information.

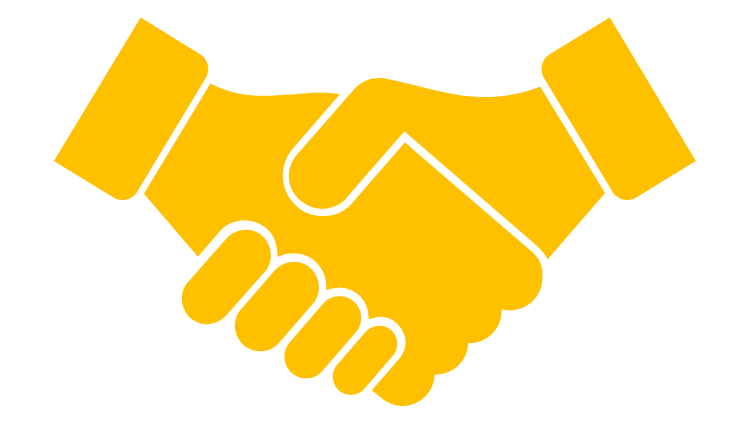

# INTRODUCTIONS

**\* Please put your name (w/ honorific or how you'd like to be addressed), title, and program/agency in the chat**

#### ROLE OF SUPERUSERS

- Monitor Teams chat
- Offer one-on-one assistance to end users
- Help with troubleshooting issues now and after go-live

### TRAINING PLAN

During today's training you will be using two systems from your web browser

- One is the training site (Moodle)
- One is the EHR (SmartCare) for you to practice alongside the training videos

#### Moodle Courses

- Set up in bundles of modules per disciplines
- Take modules according to your role/job duties
- Inpatient/Residential course is offered on-demand from Sonoma County SysAdmin

Q&A and Teachbacks start at 15:00!

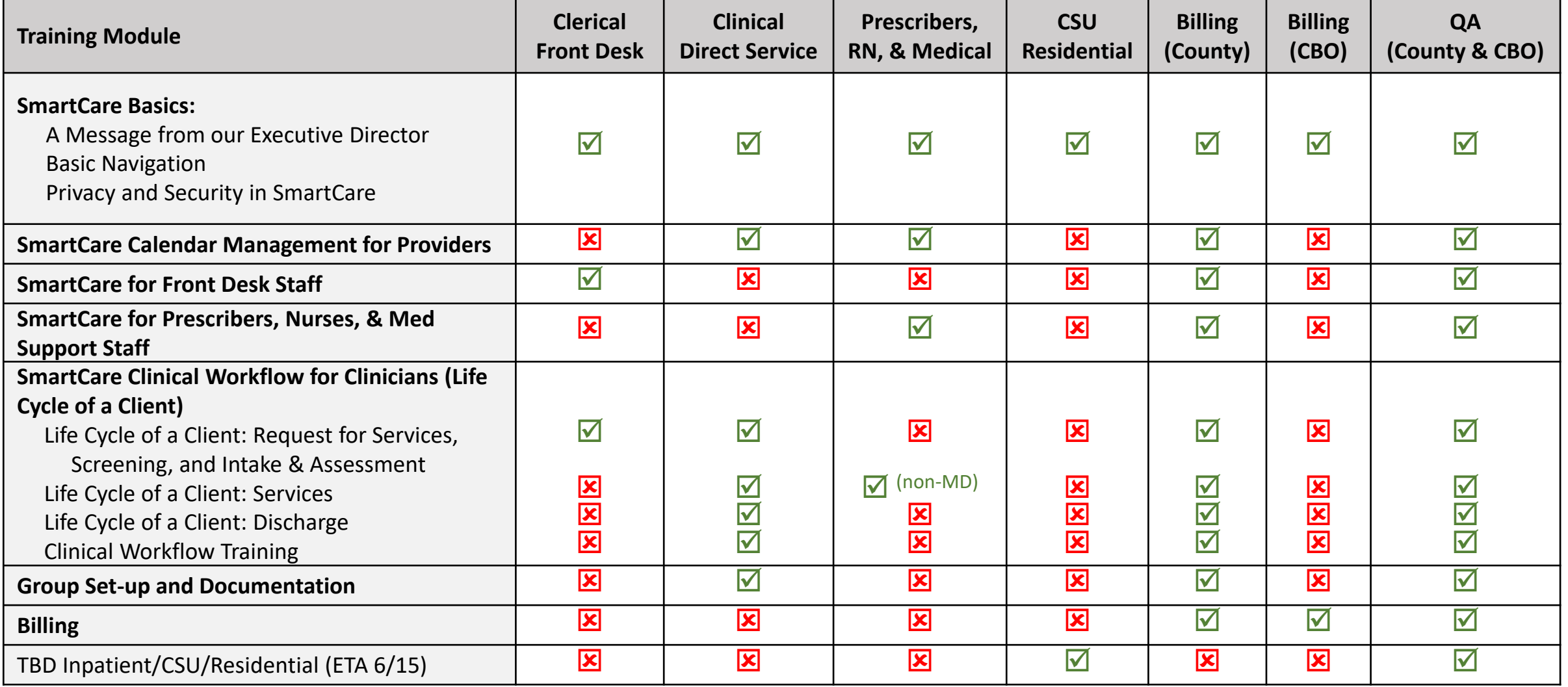

#### MOODLES ACCORDING TO ROLE

#### LOGGING INTO MOODLE

- Moodle courses: https://moodle.calmhsalearns.org/
- When you go to the CalMHSA Moodle page, your dashboard will be blank, even if you have previously completed courses. There are two ways to enroll to the appropriate courses.
	- 1. Select "Courses" at the top left of your screen and then select "All Courses" and then "EHR"
	- 2. Or, Select the "Enroll into SmartCare EHR Training" button in the upper right that has a white background (it is under the two green buttons).
- Select the applicable course(s) to enroll in, and then select "Enroll me" to enroll in the course. Repeat for other courses that you need to take.

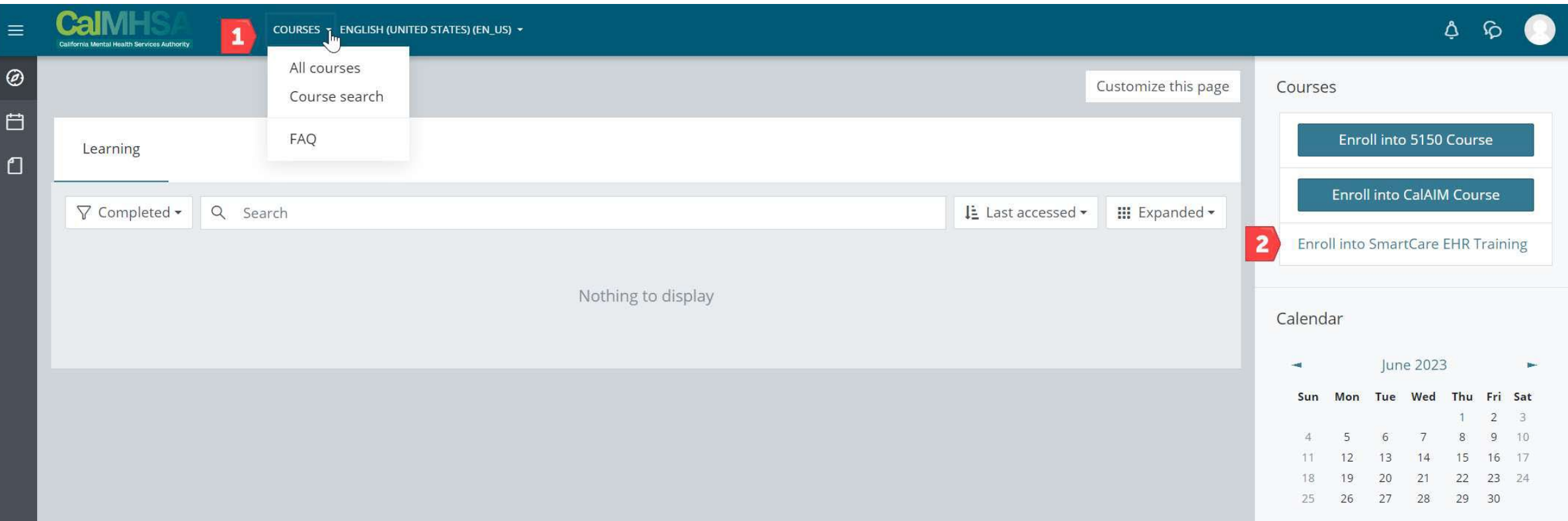

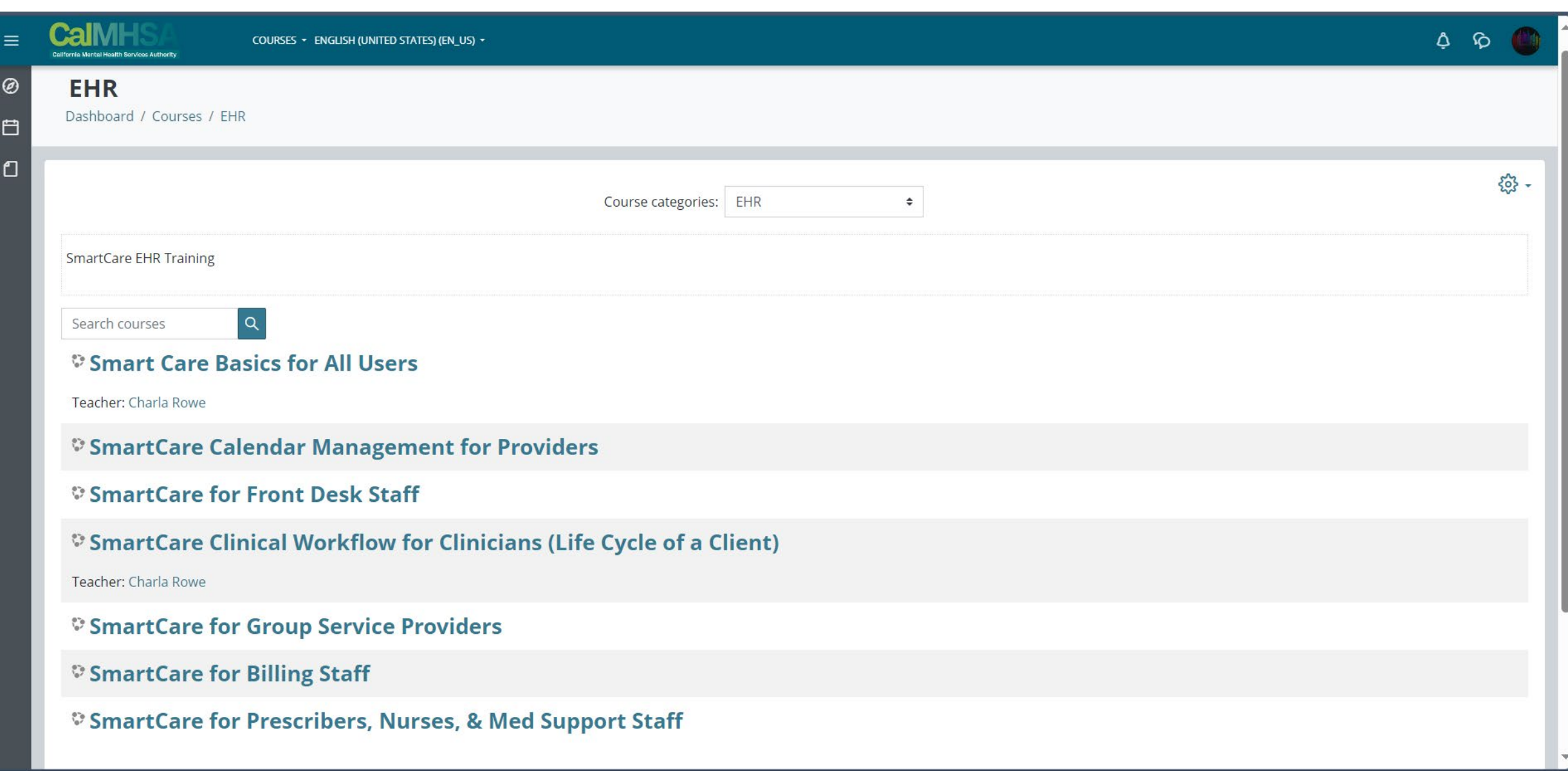

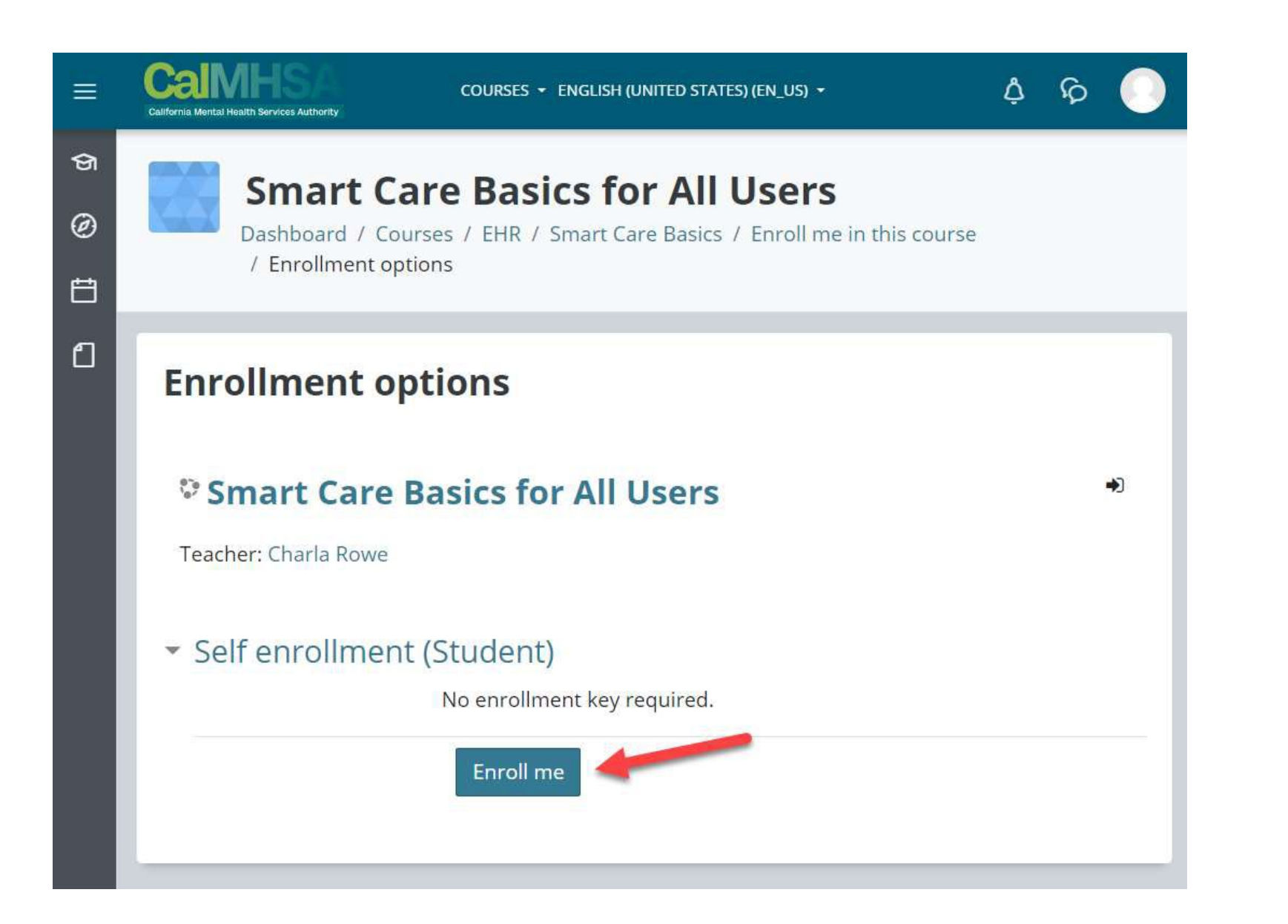

#### LOGGING INTO SMARTCARE

- <https://calmhsasonomasctt.smartcarenet.com/SonomaCntySmartcareTrain/>
- Username is first initial last name: tcarr (all lowercase, system is case sensitive)
- Password for everyone first time: P@ssword123456
- . New password has to be 14 characters long! It's crazy long!!
	- Has to have special character(s)
	- Has to have upper case
	- · Has to lower case
	- Has to have number(s)

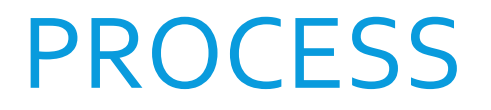

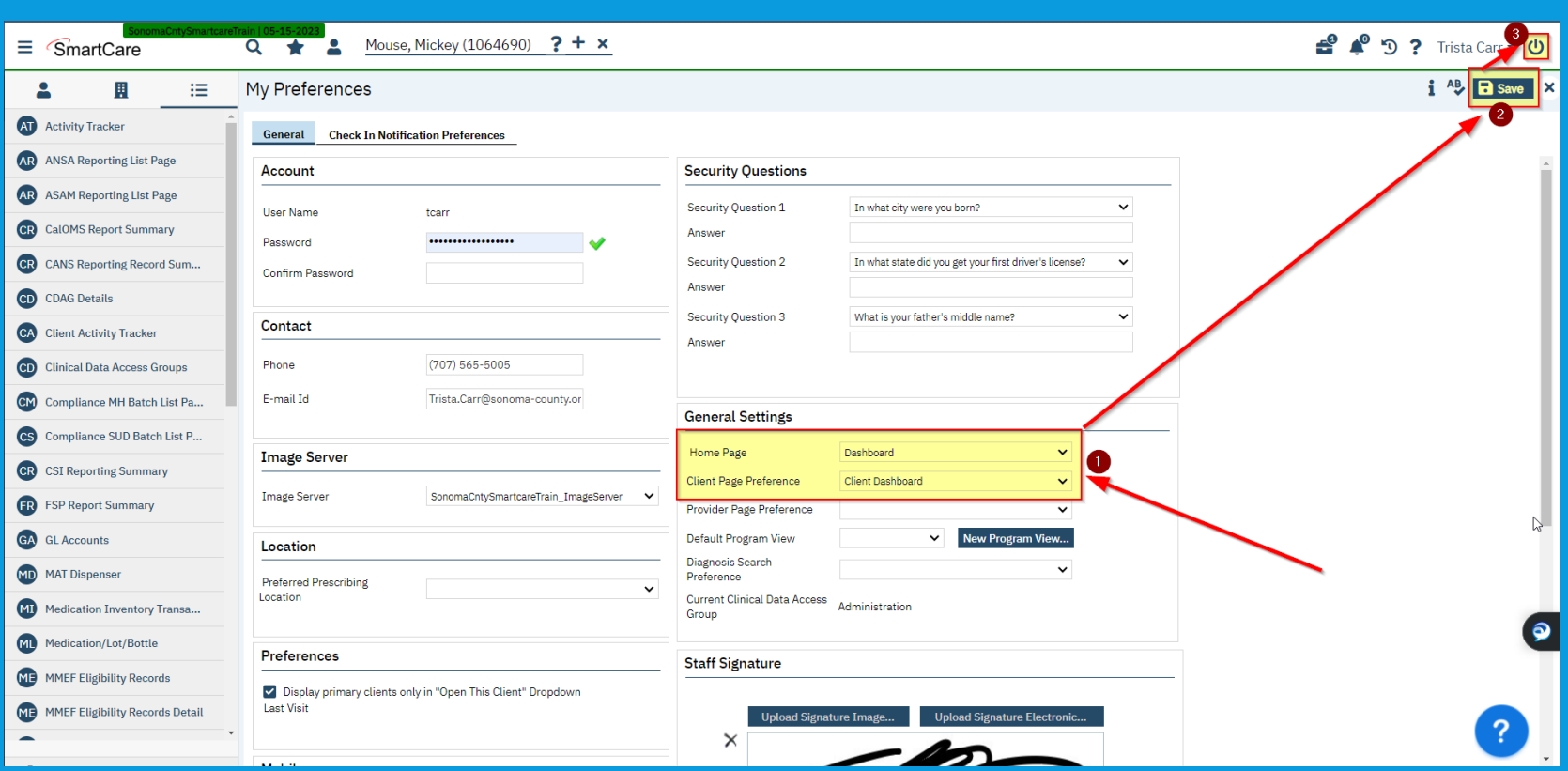

Once logged into SmartCare, verify your preferences

- Choose "Dashboard" as your Home screen under the General Settings
- Click on the Save button in the upper right corner of the screen

Then log out of SmartCare and log back in and your settings will be set

## PROCESS (CONT'D)

- You will have open two websites
	- CalMHSA Moodle
	- SmartCare
- Move one browser tab to your second monitor if you have an additional monitor
	- Click and drag the tab to the other screen
- Complete the trainings and follow along in SmartCare

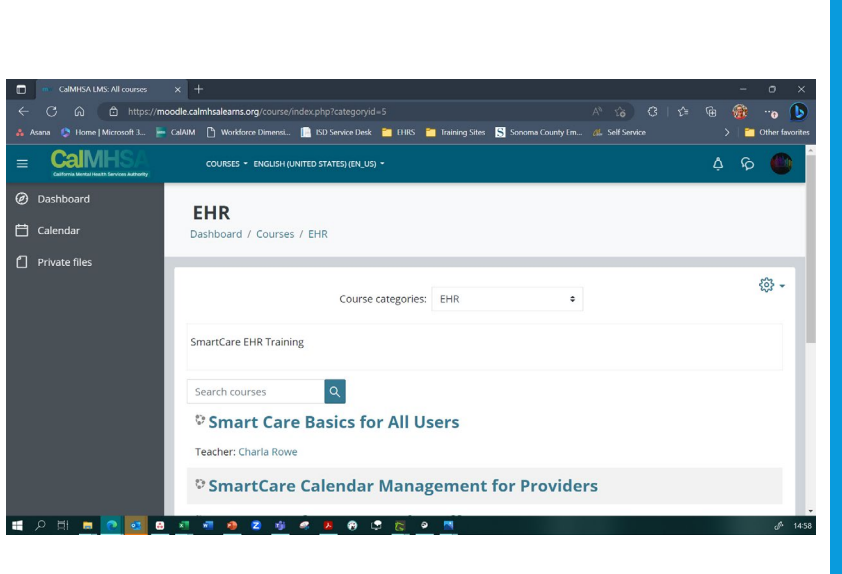

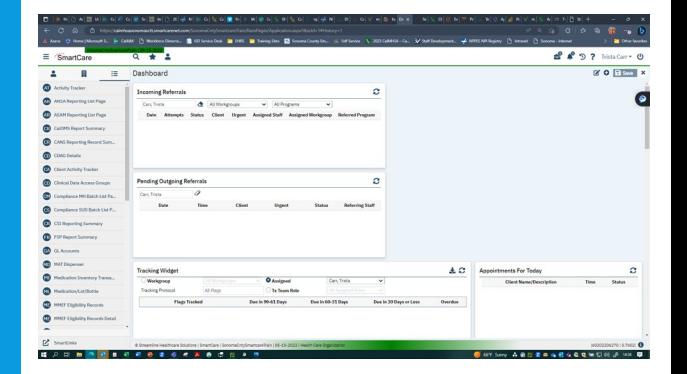

### FAKE CLIENTS

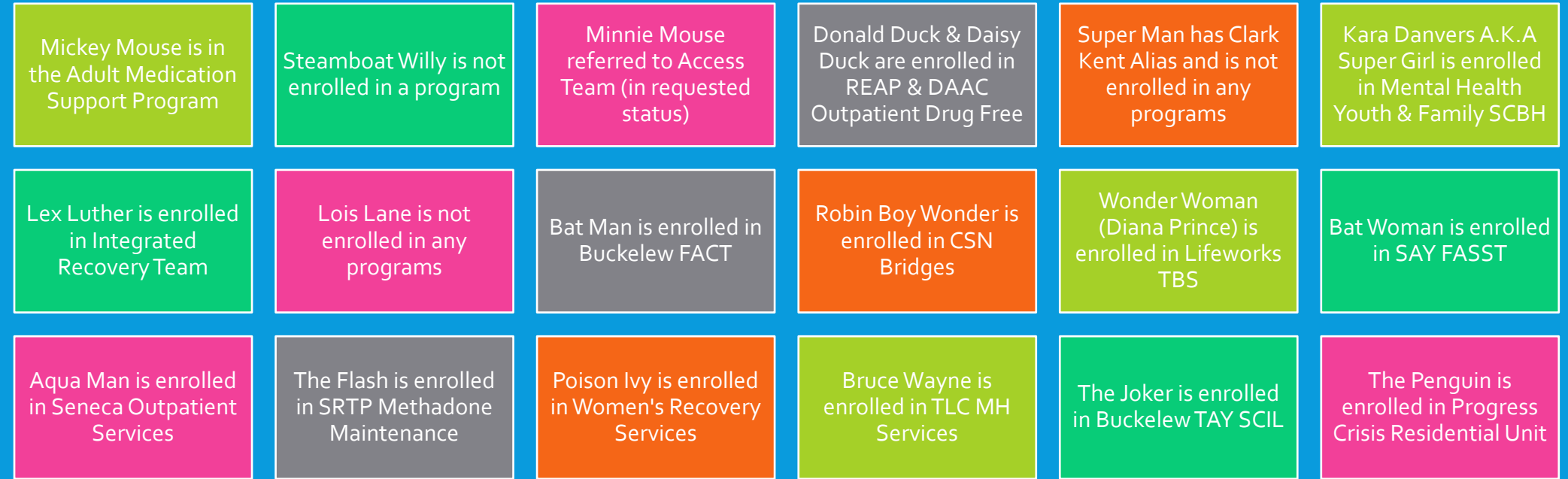

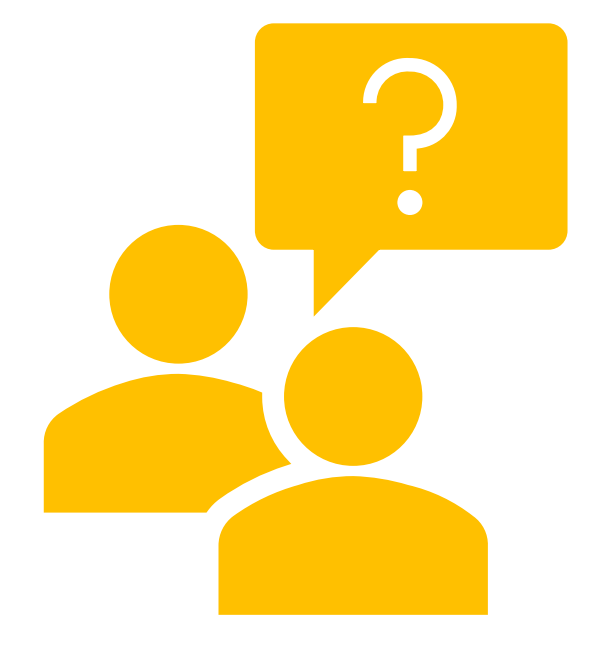

# LOGIN TROUBLESHOOTING

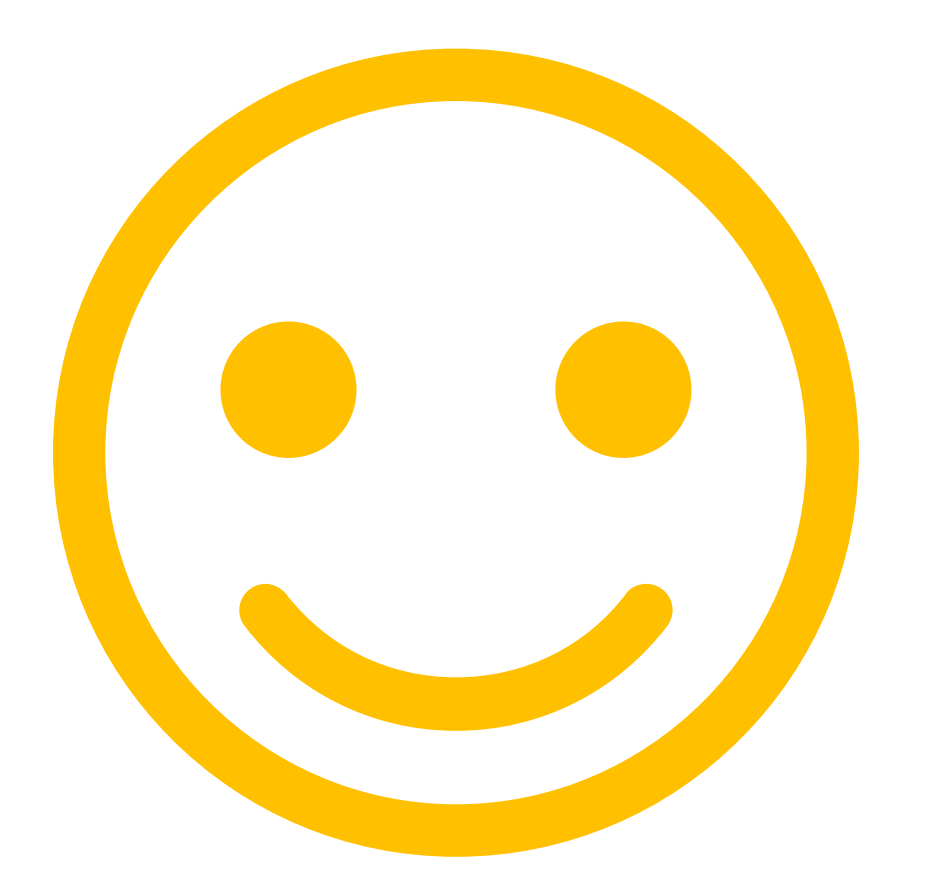

# THANK YOU!

Trista L. Carr, PsyD Sonoma County Behavior Health Clinical Informatics Analyst trista.carr@sonoma-county.org